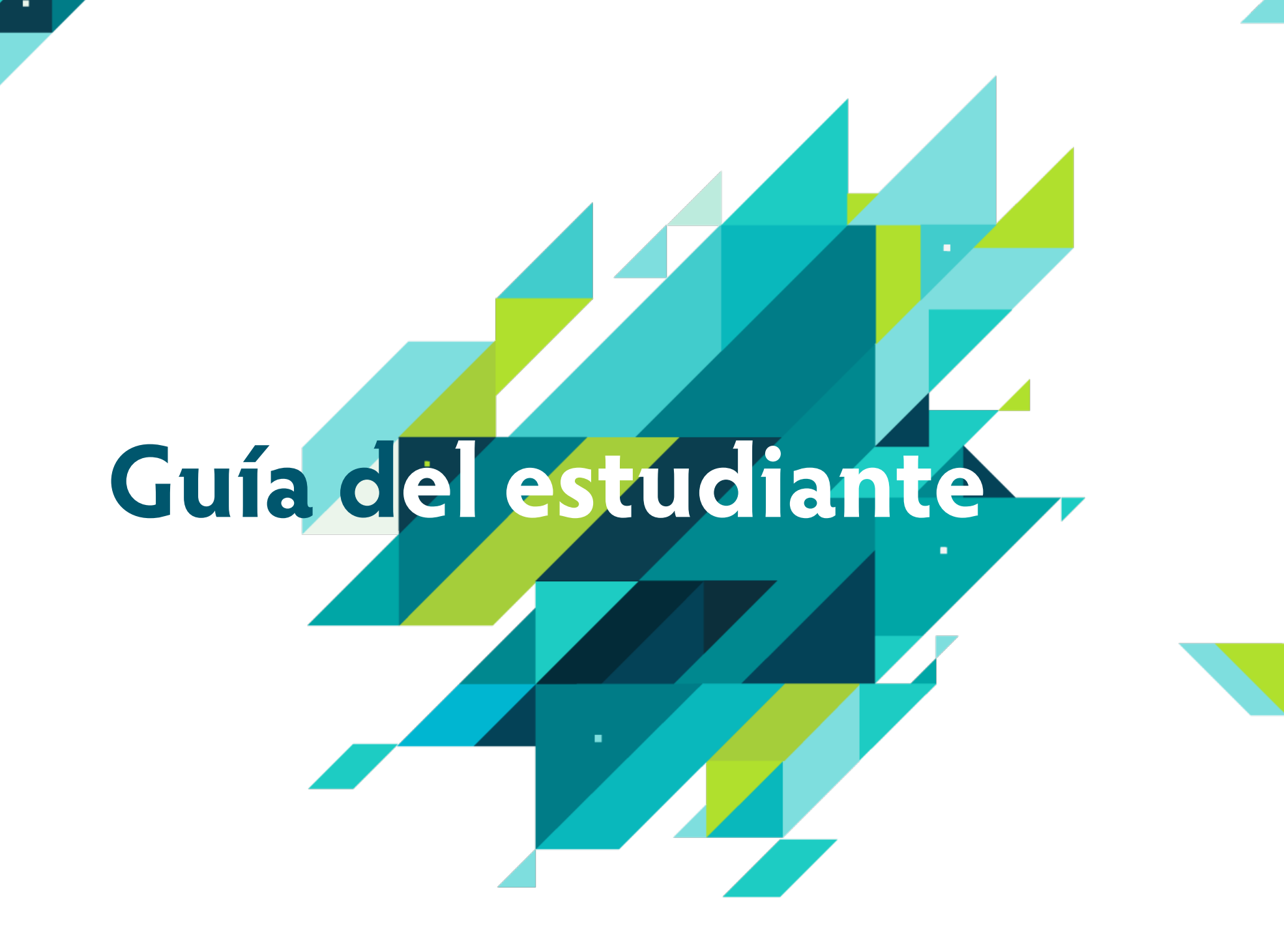

## **1. BIENVENIDA**

El Instituto Mexicano de Contadores Públicos te da la más cordial bienvenida al **Diplomado vía internet para la Certificación Contable,** cuyo objetivo es ofrecer las herramientas necesarias para apoyar al Contador Público en su preparación rumbo al Examen Uniforme de Certificación (EUC).

Este diplomado contiene materiales interactivos, tanto teóricos como prácticos para tu preparación, e incluso, es posible practicar con reactivos tipo Ceneval, para que la experiencia de aprendizaje sea lo más productiva posible.

La modalidad del diplomado en línea que estás a punto de iniciar es autogestiva, lo cual significa que si bien no tendrás una comunicación "cara a cara" o verbal con tus compañeros y expertos, la tendencia es propiciar el estudio independiente (que el participante se responsabilice de su proceso de aprendizaje).

Sin embargo, la plataforma siempre te proveerá de retroalimentación para que tú puedas detectar tus aciertos y debilidades. Para que tu aprendizaje sea realmente provechoso, te proporcionamos esta guía didáctica que tiene como función orientarte y proporcionarte la información suficiente y necesaria para que pueda darse el estudio independiente.

Una de las enormes ventajas del aprendizaje en esta modalidad, es que podrás trabajar por tu cuenta en los espacios y horarios que más te convengan, a través de la comprensión, aplicación y profundización de cada tema, y te brindarán los elementos para presentar tus evaluaciones y avanzar en el estudio de cada módulo.

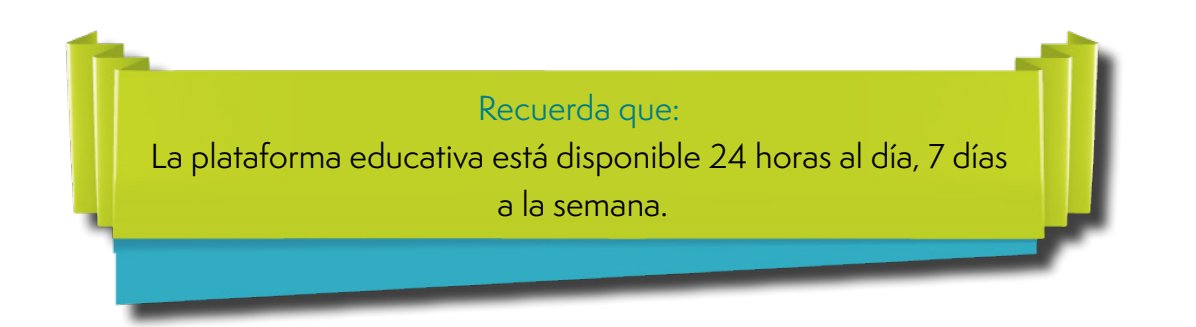

# **2. INTRODUCCIÓN**

Esta guía está diseñada con el fin de ubicarte mejor dentro del ambiente de aprendizaje del Diplomado vía Internet para la Certificación Contable (DiCC). En ella encontrarás información acerca de los requerimientos técnicos, datos de contacto, información sobre los componentes de navegación y tips para que tengas una mejor experiencia en tu estudio vía Internet.

### **Estructura**

El DiCC se encuentra conformado por 7 módulos, los cuales corresponden a cada una de las siete áreas que comprende el Examen de Certificación, como son:

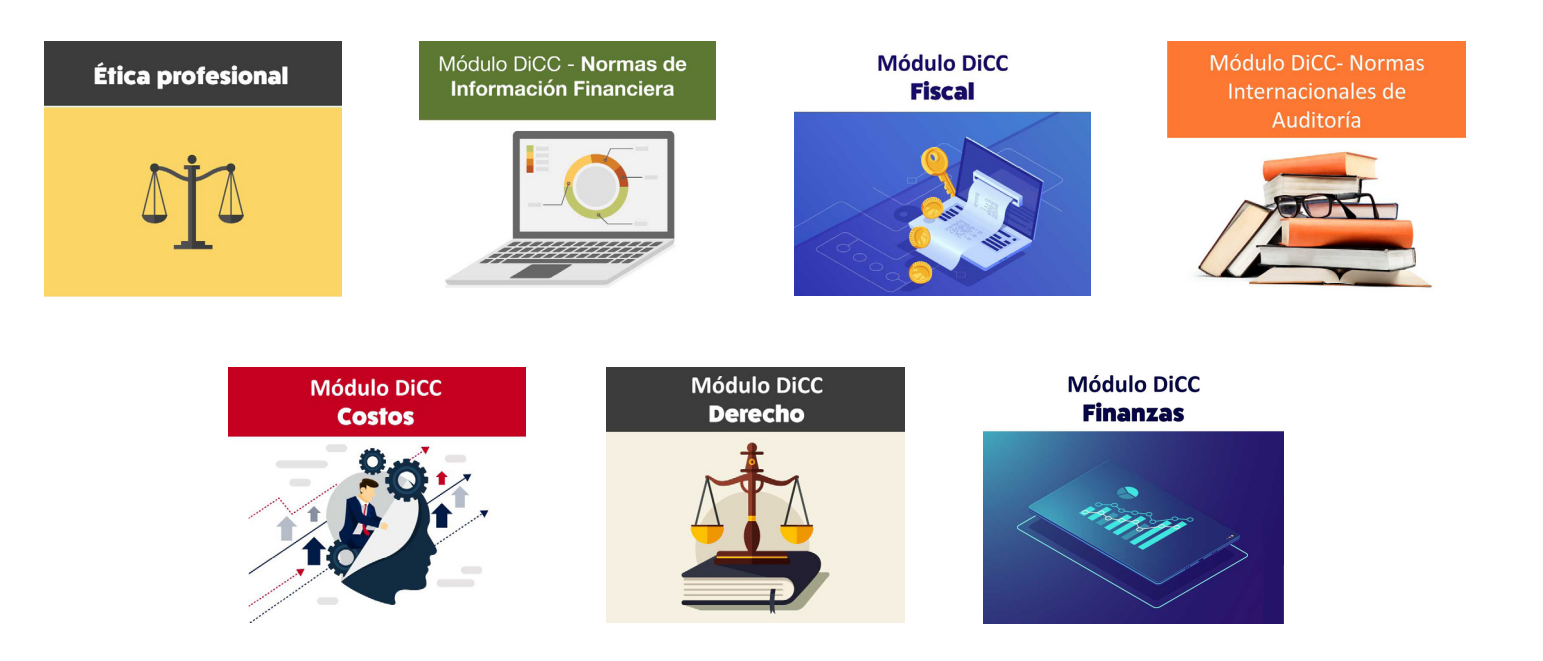

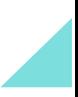

#### Cada módulo incluye:

- **Lecturas**
- **Ejercicios**
- Actividades de aprendizaje
- Examen final con reactivos tipo CENEVAL

Es importante mencionar que los ejercicios y actividades de aprendizaje que encontrarás dentro de los temas, si bien te dan un puntaje temporal, pueden realizarse varias veces como si fuera la primera vez. Es decir, no impactarán en tu calificación final por módulo.

#### **Examen final por módulo**

En el examen final por cada módulo contarás con tres intentos para aprobar. La calificación mínima aprobatoria es de **8.0**

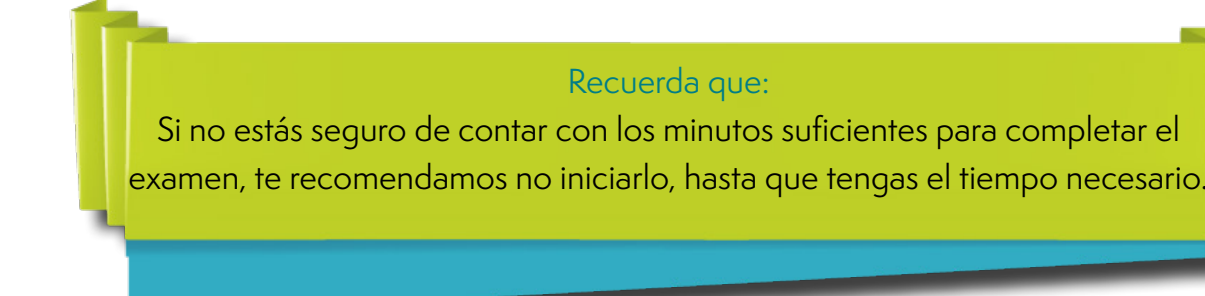

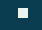

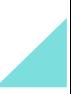

## **3. INSTRUCCIONES GENERALES**

- Organiza el estudio de cada módulo y participar activamente en la asimilación de su contenido.
- Revisar detenidamente el objetivo general y los particulares o específicos de cada módulo, a fin de que identifiques las habilidades que desarrollarás como resultado de tu aprendizaje.
- El material didáctico que te presentamos en la plataforma es la fuente principal de estudio de los módulos; no obstante, puedes consular la bibliografía recomendada para complementar el aprendizaje y, si lo consideras conveniente, podrás consultar a otros autores.

### **Requisitos de aprobación**

- **1.** Deberás cubrir mínimamente el 70% de estudio de los materiales que contiene el módulo.
- **2.** Obtener 8.0 o más en el examen final por módulo. Recuerda que tendrás tres intentos para presentar el examen.

## **Requisitos técnicos**

- **•** Conexión continua y estable a Internet: 256 kbps en adelante
- **•** Sistema operativo Windows 7 o mayor / Mac OSX 10.7 o mayor
- **•** Versión más reciente de Java instalada en tu equipo. (Puedes actualizar en: http://www.java.com)
- **•** Plug in de flash. Es totalmente gratuito. A continuación, encontrarás el link de la página oficial de adobe para su descarga:

https://get.adobe.com/es/flashplayer/otherversions/

- **•** Navegar únicamente con Google Chrome o Mozila Firefox. Evita utilizar Internet explorer.
- **•** Finalmente, deberás asegurarte de que no tener las ventanas emergentes bloqueadas. En el siguiente link oficial, encontrarás paso a paso cómo realizar este proceso: https://support.google.com/chromebook/answer/95472?co=GENIE. Platform%3DDesktop&hl=es

# **4. NAVEGACIÓN**

### **Cómo entrar a la plataforma**

Para comenzar a ver tus contenidos, entra a la siguiente liga http://sicc.imcp.edu.mx/ que te llevará a nuestra plataforma educativa:

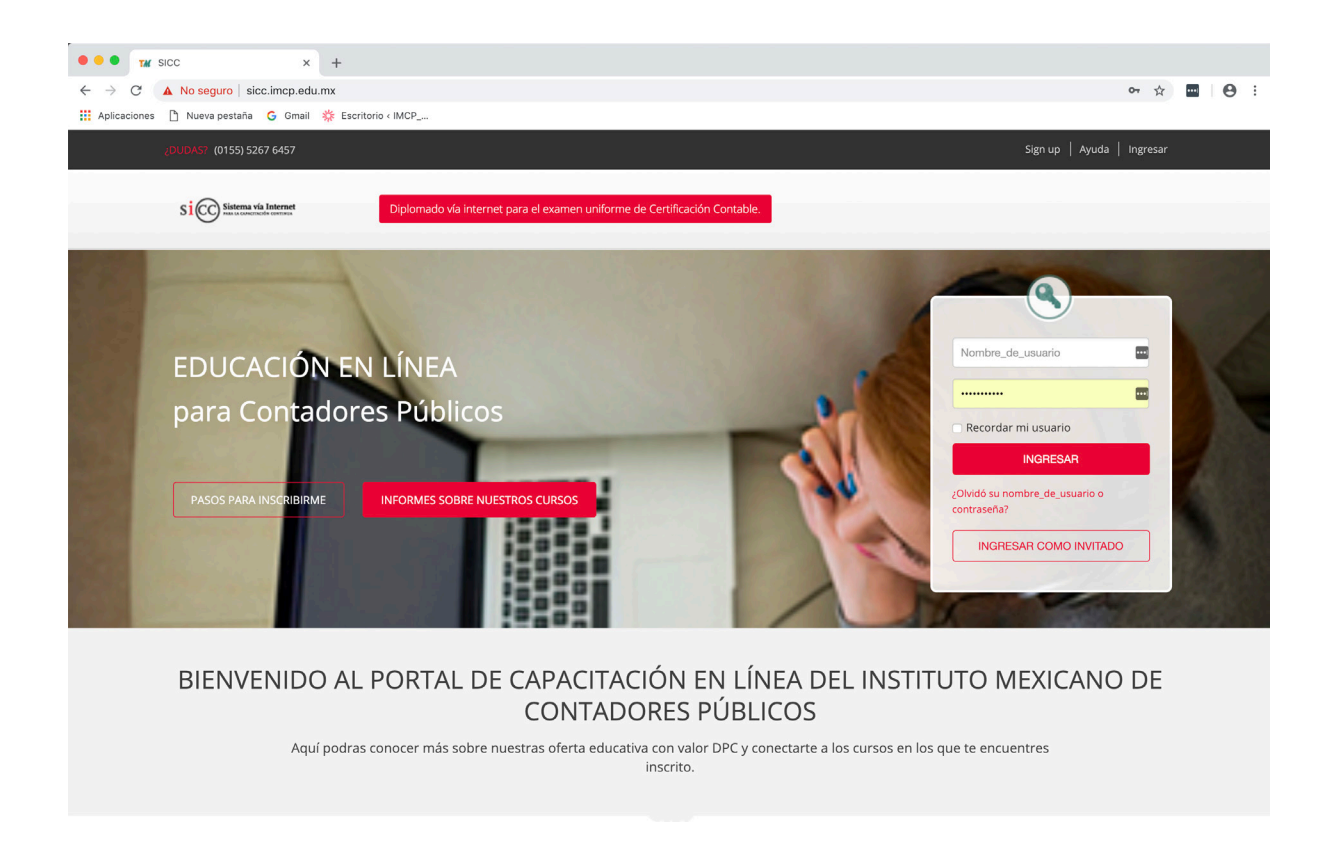

Una vez que estés en la plataforma, ingresa el usuario y la contraseña que te hicieron llegar en el correo de bienvenida y da clic en el botón rojo de "ingresar":

Tu usuario y contraseña funcionarán por un periodo de 6 meses. Durante ese tiempo, podrás navegar libremente 24 horas al día 7 días a la semana.

Recuerda que:

Si en algún momento olvidas tu contraseña, podrás dará clic en el texto "Olvidó su contraseña", con lo cual recibirás un correo con todas las instrucciones para restablecerla.

### **Cómo entrar a los materiales**

Una vez que entraste a la plataforma, encontrarás en la parte media de tu pantalla el nombre de cada uno de los módulos del Diplomado. Da clic sobre él para ingresar a los materiales:

#### Ética

**■** Fiscal 2018 Modulo Fiscal, Año 2018 **⊠** Auditoria **■ Normas de Información Financiera** Costos

 $\nabla$  Finanzas

 $\mathbf \nabla$  Derecho

Al entrar encontrarás un menú como el siguiente del lado izquierdo de tu pantalla. Aunque puede haber leves variaciones, dependiendo del módulo en el que te encuentre, te describimos cada componente para que los identifiques mejor:

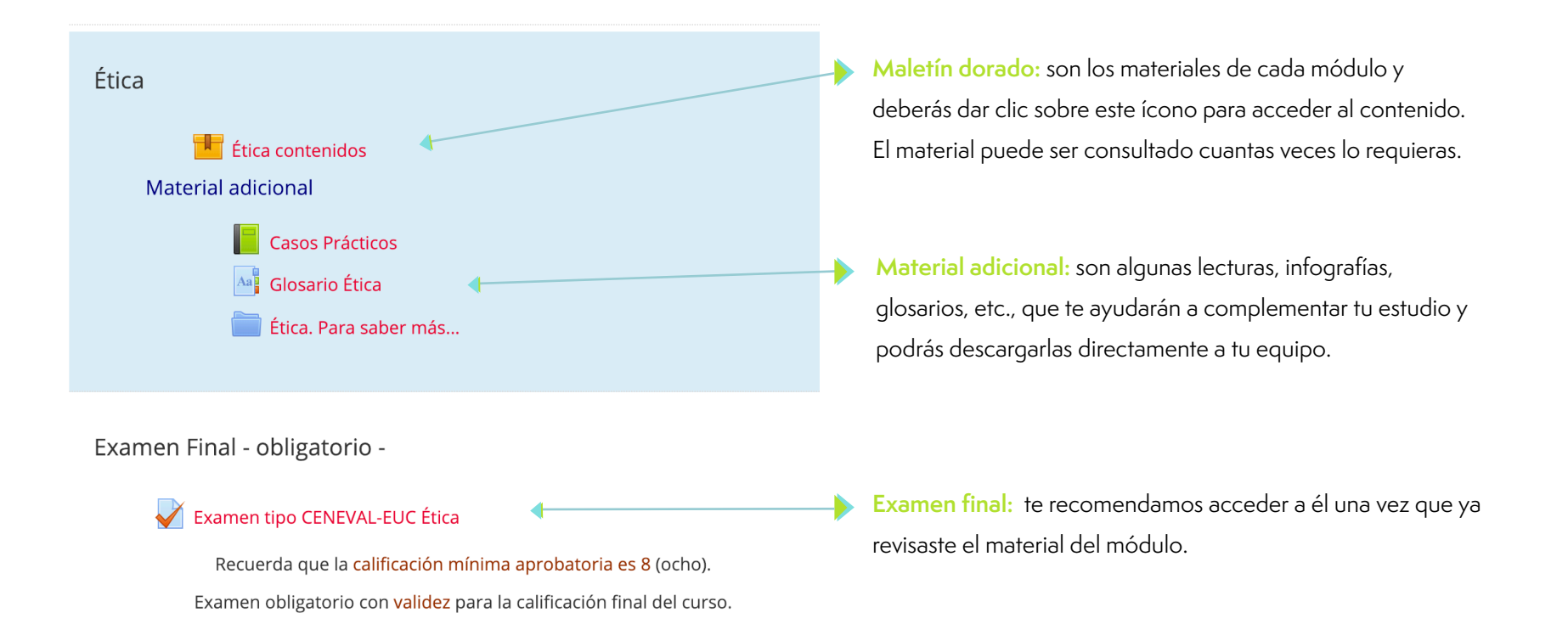

Cuando te encuentres en tu curso encontrarás en la parte superior izquierda un menú oculto con el símbolo **>>**, da clic para moverte entre cada tema.

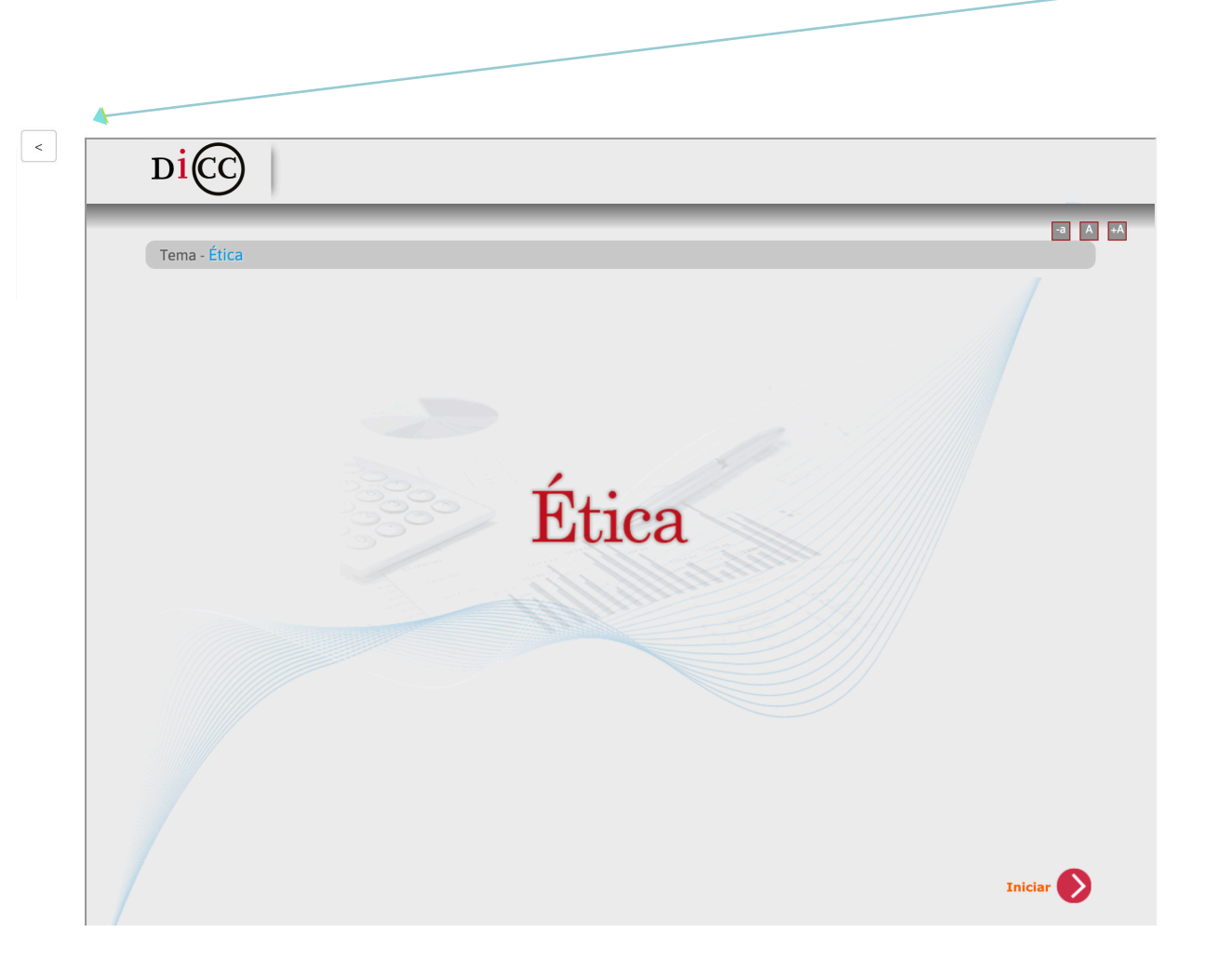

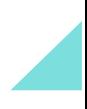

#### Observa:

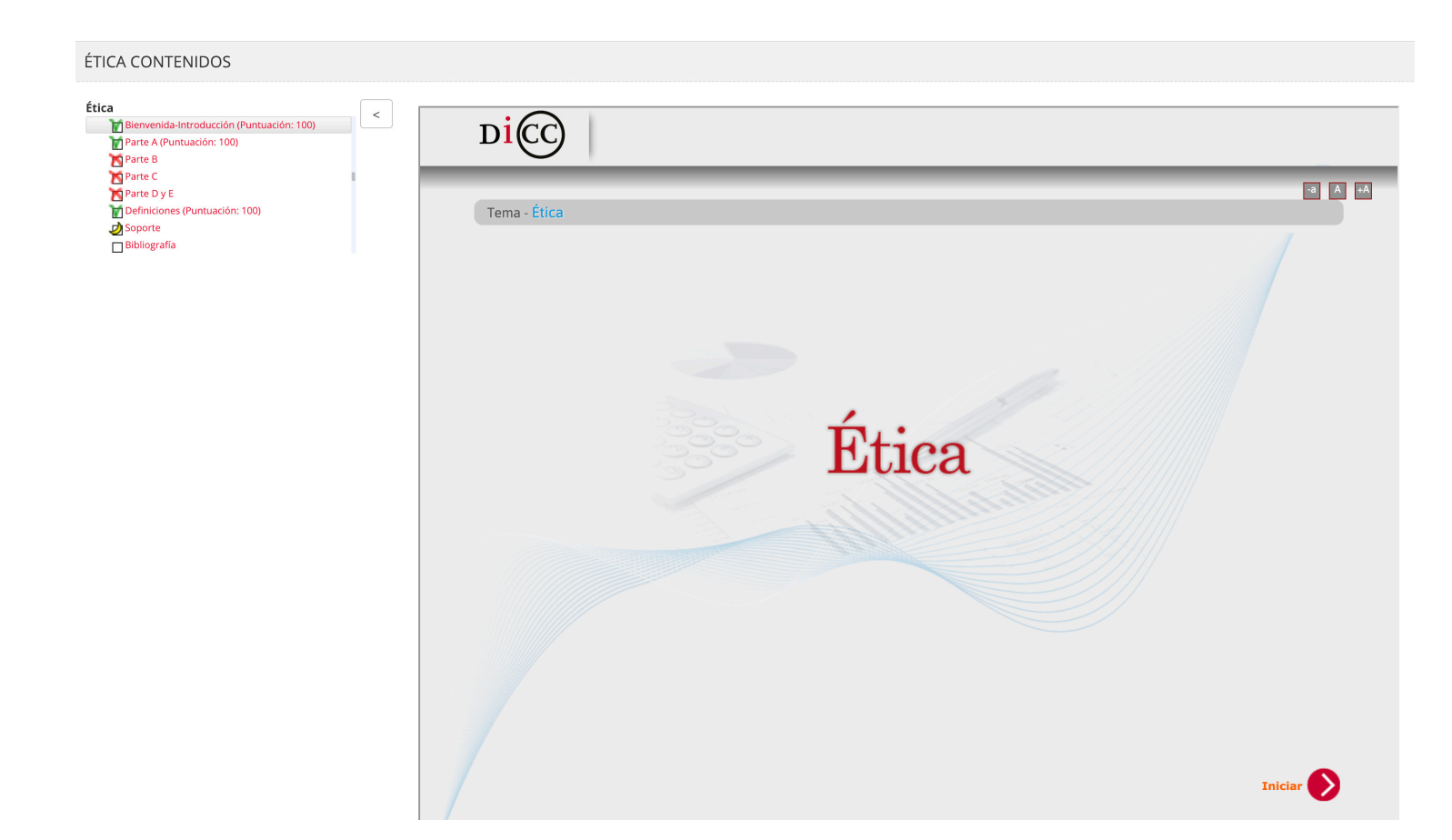

Para ocultarlo y que no te obstruya la visibilidad, da clic nuevamente en el símbolo **>>**

Toma en cuenta que este curso es interactivo, así que habrá información que deberás ir dando clic para descubrir. Pero no te preocupes, el sistema siempre te indicará qué hacer.

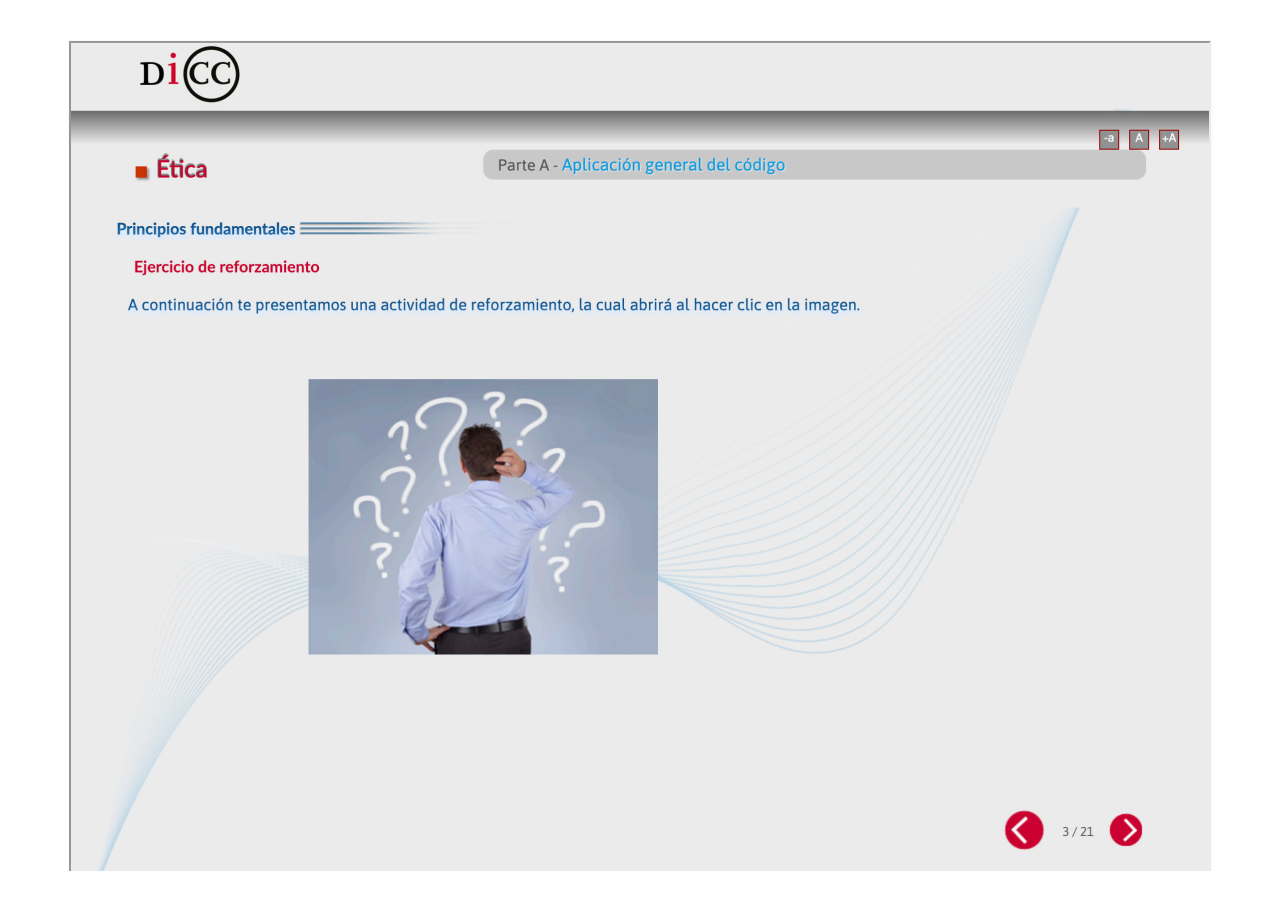

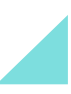

Al finalizar cada unidad o tema, en la pantalla verás las instrucciones para guardar tu avance. ¡No olvides dar clic en "**enviar**"!

 $\blacksquare$ 

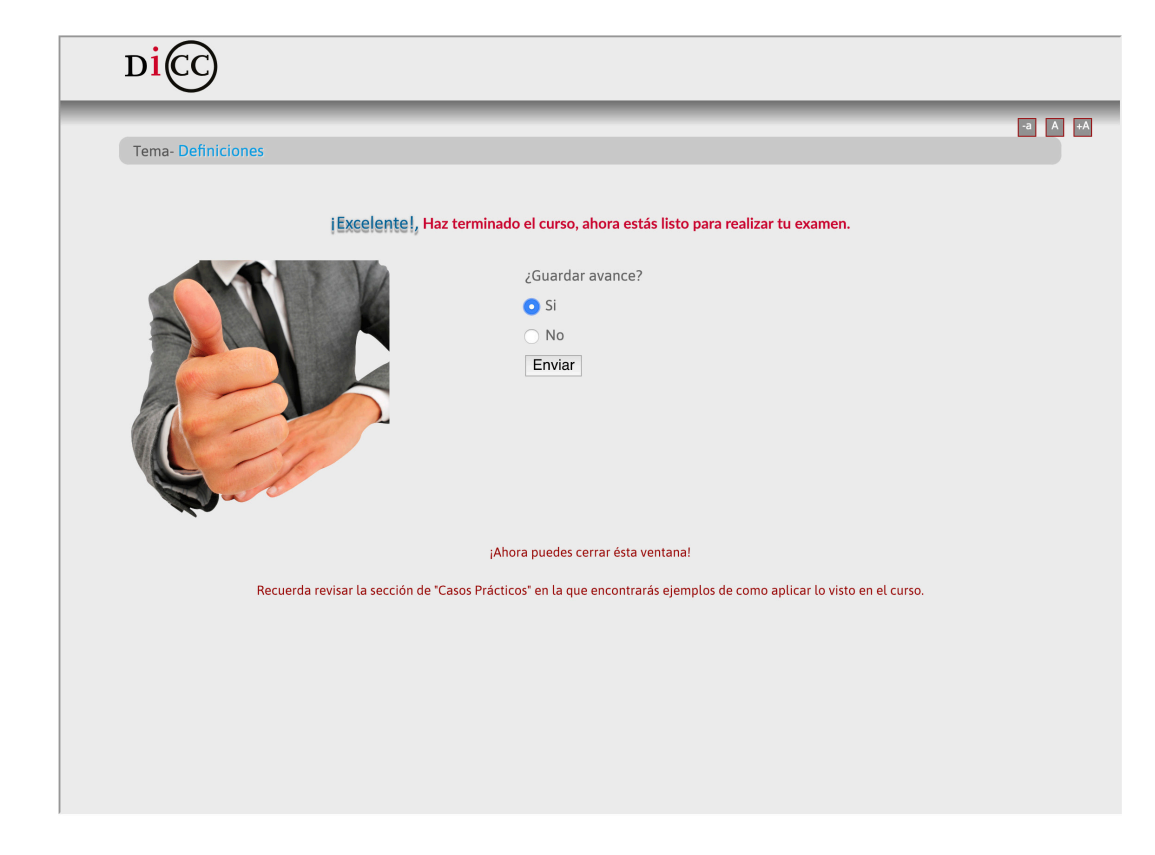

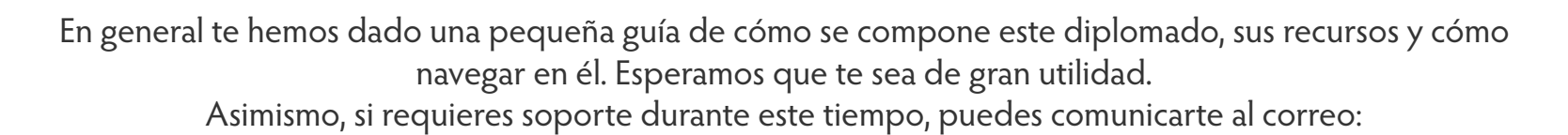

 $\blacksquare$ 

coach@imcp.org.mx

**¡Gracias por ser parte de esta experiencia!**